# MC-7270-DC-CP-T User's Manual

Edition 2.0, February 2017

www.moxa.com/product

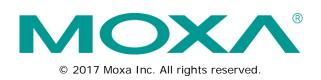

# MC-7270-DC-CP-T User's Manual

The software described in this manual is furnished under a license agreement and may be used only in accordance with the terms of that agreement.

### **Copyright Notice**

© 2017 Moxa Inc. All rights reserved.

### Trademarks

The MOXA logo is a registered trademark of Moxa Inc. All other trademarks or registered marks in this manual belong to their respective manufacturers.

### Disclaimer

Information in this document is subject to change without notice and does not represent a commitment on the part of Moxa.

Moxa provides this document as is, without warranty of any kind, either expressed or implied, including, but not limited to, its particular purpose. Moxa reserves the right to make improvements and/or changes to this manual, or to the products and/or the programs described in this manual, at any time.

Information provided in this manual is intended to be accurate and reliable. However, Moxa assumes no responsibility for its use, or for any infringements on the rights of third parties that may result from its use.

This product might include unintentional technical or typographical errors. Changes are periodically made to the information herein to correct such errors, and these changes are incorporated into new editions of the publication.

### **Technical Support Contact Information**

#### www.moxa.com/support

| Moxa Americas          |                                    | <u>Moxa China (Shanghai office)</u> |                                        |  |
|------------------------|------------------------------------|-------------------------------------|----------------------------------------|--|
| Toll-free:             | 1-888-669-2872                     | Toll-free:                          | 800-820-5036                           |  |
| Tel:                   | +1-714-528-6777                    | Tel:                                | +86-21-5258-9955                       |  |
| Fax:                   | +1-714-528-6778                    | Fax:                                | +86-21-5258-5505                       |  |
| Moxa Europe            |                                    | Moxa Asia-Pacific                   |                                        |  |
| <u>Moxa Eu</u>         | <u>rope</u>                        | <u>Moxa As</u> i                    | ia-Pacific                             |  |
| <u>Moxa Eu</u><br>Tel: | <u>rope</u><br>+49-89-3 70 03 99-0 | <u>Moxa Asi</u><br>Tel:             | i <u>a-Pacific</u><br>+886-2-8919-1230 |  |
|                        |                                    |                                     |                                        |  |

Tel:

Fax:

+91-80-4172-9088

+91-80-4132-1045

## **Table of Contents**

| 1. | Introduction<br>Overview                                                                  |              |
|----|-------------------------------------------------------------------------------------------|--------------|
|    |                                                                                           |              |
|    | Package Checklist<br>Product Features                                                     |              |
|    | Hardware Specifications                                                                   |              |
|    | Hardware Specifications                                                                   |              |
|    |                                                                                           |              |
| 2. | Hardware Introduction                                                                     |              |
|    | Appearance                                                                                |              |
|    | MC-7270-DC-CP-T Front View                                                                |              |
|    | MC-7270-DC-CP-T Rear View                                                                 |              |
|    | Dimensions                                                                                |              |
|    | LED Indicators                                                                            |              |
|    | Real Time Clock                                                                           |              |
| 3. | Hardware Connection Description                                                           |              |
|    | Installing the MC-7270-DC-CP-T                                                            |              |
|    | Wiring Requirements                                                                       |              |
|    | Connecting the Power                                                                      |              |
|    | Grounding the MC-7270-DC-CP-T                                                             |              |
|    | Connecting Data Transmission Cables                                                       |              |
|    | Connecting to the Network                                                                 |              |
|    | Connecting to a Serial Device                                                             |              |
|    | Connecting a PS/2 Keyboard and Mouse                                                      | 3-4          |
|    | Connecting to the USB Device                                                              |              |
|    | Connecting to a VGA Monitor                                                               |              |
|    | Connecting to a DVI-D Monitor                                                             |              |
|    | Connecting to a Speaker or a Headphone                                                    |              |
|    | Installing the Removable SATA Storage Drive<br>Installing the Internal SATA Storage Drive | 3-0          |
|    | Upgrading the Memory Module                                                               |              |
|    |                                                                                           |              |
| 4. | BIOS Setup                                                                                |              |
|    | Entering the BIOS Setup Utility                                                           |              |
|    | Main Information                                                                          |              |
|    | Advanced Settings                                                                         |              |
|    | Boot Configuration                                                                        |              |
|    | Peripherals Configuration                                                                 |              |
|    | HDC Configuration: Storage Device BIOS Settings                                           |              |
|    | Video Configuration                                                                       |              |
|    | Chipset Configuration                                                                     |              |
|    | Hardware Monitor                                                                          |              |
|    | Security Settings<br>Set Supervisor Password                                              |              |
|    | Power Settings                                                                            |              |
|    | Boot Settings                                                                             |              |
|    | Boot Settings                                                                             |              |
|    | PXE Boot to LAN                                                                           |              |
|    | Add Boot Options                                                                          |              |
|    | USB Boot                                                                                  |              |
|    | EFI Device First                                                                          |              |
|    | Boot Delay Time                                                                           |              |
|    | Legacy                                                                                    |              |
|    | Exit Settings                                                                             | 4-13         |
|    | Exit Saving Changes                                                                       | 4-14         |
|    | Save Change Without Exit                                                                  | 4-14         |
|    | Exit Discarding Changes                                                                   | 4-14         |
|    | Load Optimal Defaults                                                                     | 4-14         |
|    | Load Custom Defaults                                                                      | 4-14         |
|    | Save Custom Defaults                                                                      |              |
|    | Discard Changes                                                                           |              |
|    | Upgrading the BIOS                                                                        | 4-14         |
| Α. | Regulatory Approval Statement                                                             | . <b>A-1</b> |
| В. | Adjusting the Audio Mixer Function                                                        | . B-1        |
| C. | Configuring the Serial Ports                                                              | . C-1        |
|    | How to Install the Application                                                            |              |
|    | How to Use the "mxSerialInterface" Utility                                                | C-3          |

In this chapter, we present specifications, discuss hardware installation, and how to configure the BIOS.

The following topics are covered in this chapter:

- Overview
- Package Checklist
- Product Features
- □ Hardware Specifications
- Hardware Block Diagram

## **Overview**

The MC-7270-DC-CP-T computer features the Intel® Core<sup>™</sup> CPU processor and comes with 4 serial ports, 4 Gigabit Ethernet ports, and 6 USB hosts. The computer offers high performance and versatile peripherals for marine applications.

Designed with the highest quality and durability in mind, the marine-grade MC-7270-DC-CP-T computer features a rugged chassis that can withstand 1g vibrations, providing a reliable platform that can be used even in harshest of environments. In addition, the compact size, fanless design, and low power consumption deliver an optimal thermal solution that makes installation easy for bridge systems in marine applications. Users can easily install Windows XP Embedded, XP Professional, or Windows 7, to provide a flexible and friendly environment for system development and application implementation.

## Package Checklist

Each model is shipped with the following items:

- 1 MC-7270-DC-CP-T computer
- 2-pin terminal block for DC power input
- 2-pin terminal block for Power ON/OFF switch
- Hard disk installation kit
- Documentation and driver CD
- Quick installation guide (printed)
- Warranty card

**NOTE** Please notify your sales representative if any of the above items are missing or damaged.

## **Product Features**

The MC-7270-DC-CP-T embedded computer has the following features:

- High performance Intel® Core™ i7 3555LE processor
- Compact size and fanless design
- Three independent displays (DVI-D x 2 + VGA x1)
- 4 Gigabit Ethernet ports for network redundancy
- SATA drive storage capability
- -40 to 70°C operating temperature range

## Hardware Specifications

#### Computer

**CPU:** Intel<sup>®</sup> Core<sup>™</sup> i7-3555LE, dual core 64-bit 2.5 GHz processor

Supported OS: Windows 7, Windows XP SP3, Windows XP Embedded (must be installed by the user) System Chipset: Intel® QM77 Express Chipset

**System Memory:** 16 GB capacity, with 4 GB pre-installed (2 slots total, with a 4 GB DDR3/DDR3L-1600 204 pin SO-DIMM SDRAM pre-installed in 1 slot)

**Storage:** 2 SATA III 6 Gbps ports (one for internal storage and one for the removable storage tray) **USB:** USB 2.0 hosts x 6, Type A connectors

#### **Other Peripherals**

**Audio:** Line in x 1, Line out x 1 **KB/MS:** 2 PS/2 interfaces supporting standard PS/2 keyboard and mouse **LPT Ports:** 1

#### Display

#### **Display Interface:**

• VGA Interface x 1: 15-pin D-Sub connector (female), with resolution up to 2048x1536 pixels with 32-bit color at 75 Hz

• DVI-D Interface x 2: 29-pin DVI-D connectors (female), with resolution up to 1920 x1200 pixels with 32-bit color at 60 Hz

Graphics Controller: Onboard Intel® HD 4000 graphics

#### Ethernet Interface

LAN: 4 auto-sensing 10/100/1000 Mbps ports (RJ45) Magnetic Isolation Protection: 1.5 kV built in

#### Serial Interface

#### Serial Standards:

2 RS-232/422/485 ports, software-selectable (DB9 male)

2 RS-232 ports (DB9 male)

#### **Serial Communication Parameters**

Data Bits: 5, 6, 7, 8 Stop Bits: 1, 1.5, 2 Parity: None, Even, Odd, Space, Mark Flow Control: RTS/CTS, XON/XOF Baudrate: 50 bps to 115.2 kbps

#### Serial Signals

**RS-232:** TxD, RxD, DTR, DSR, RTS, CTS, DCD, GND **RS-422:** TxD+, TxD-, RxD+, RxD-, GND **RS-485-4w:** TxD+, TxD-, RxD+, RxD-, GND **RS-485-2w:** Data+, Data-, GND

#### LEDs

System: Storage, Power LAN: 100M/Link x 4, 1000M/Link x 4 (on connector)

#### Physical Characteristics

Housing: Aluminum, sheet metal Weight: 3.85 kg Dimensions: 287 x 250 x 70 mm (11.30 x 9.84 x 2.76 in) Mounting: Wall

#### **Environmental Limits**

**Operating Temperature:** -40 to 70°C (-40 to 158°F) **Storage Temperature:** -50 to 80°C (-58 to 176°F) **Ambient Relative Humidity:** 5 to 95% (non-condensing)

#### Anti-Vibration:

- 0.7 g @ DNV 2.4 (Class A), sine wave, 2-100 Hz, 1 Oct./min., 1.5 hr per axis
- 1 g @ DNV 2.4, random wave, 3-100 Hz, 2.5 hr per axis
- 2.1 g @ DNV 2.4 (Class C), sine wave, 2-50 Hz, 1 Oct./min., 1.5 hr per axis

#### **Power Requirements**

Input Voltage: 24 VDC (with tolerance from 18 to 30 VDC, 2-pin terminal block) Power Consumption: Less than 100 W, 2.5 A @ 24 VDC

### **Standards and Certifications**

Safety: UL/cUL, CCC

EMC: EN 55032 Class B, EN 55024-4-2, EN 55024-4-3, EN 55024-4-4, FCC Part 15 Subpart B Class A Marine Standard: IEC-60945 4th, IEC-61162

Marine Type Approval: DNV 2.4 and ABS (Pending)

Green Product: RoHS, cRoHS, WEEE

#### Reliability

MTBF (mean time between failures): 220,490 hrs

#### Warranty

Warranty Period: 3 years Details: See www.moxa.com/warranty

## Hardware Block Diagram

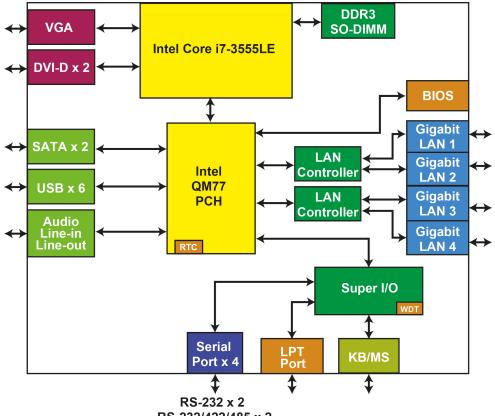

RS-232/422/485 x 2

# Hardware Introduction

The MC-7270-DC-CP-T computer is compact, well-designed, and built rugged enough for industrial applications. LED indicators help you monitor performance and identify trouble spots, multiple serial ports allow you to connect different devices for wireless operation, and the reliable and stable hardware platform lets you devote your attention to developing your applications.

The following topics are covered in this chapter:

- □ Appearance
  - MC-7270-DC-CP-T Front View
  - ➢ MC-7270-DC-CP-T Rear View
- Dimensions
- LED Indicators
- Real Time Clock

## Appearance

## MC-7270-DC-CP-T Front View

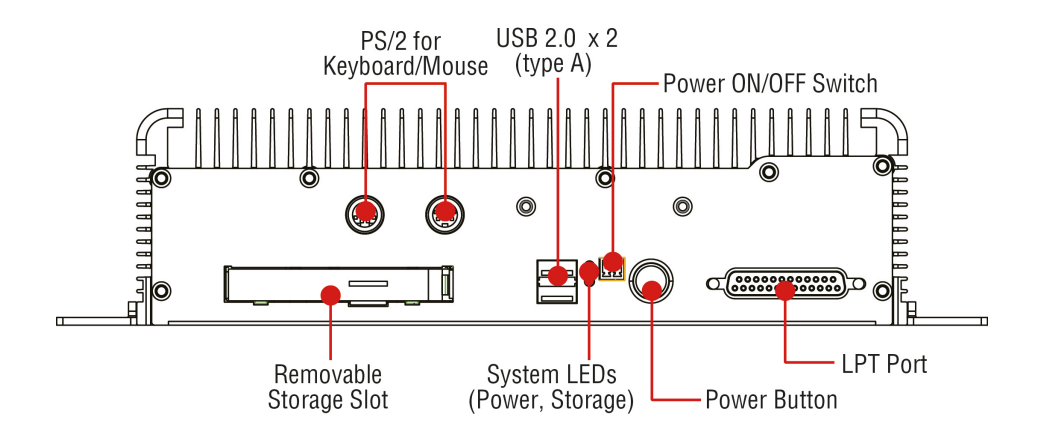

## MC-7270-DC-CP-T Rear View

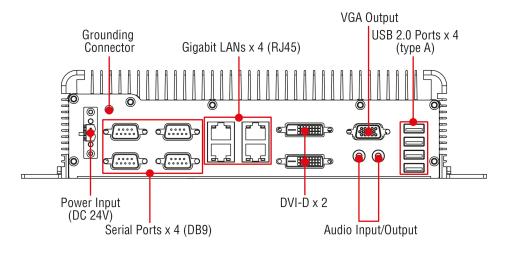

# Dimensions

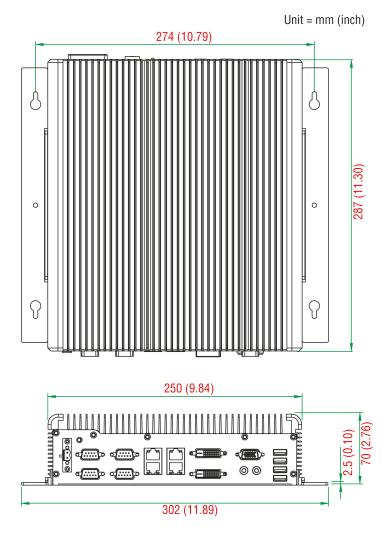

# **LED Indicators**

| LED Name                        | LED Color      | LED Function                         |
|---------------------------------|----------------|--------------------------------------|
| Power                           | Green          | Power is on and functioning normally |
| (on the front panel)            | Off            | Power is off or a power error exists |
| Champan                         | Red (on)       | HDD/SSD is inserted and detected     |
| Storage<br>(on the front panel) | Red (blinking) | HDD/SSD is reading/writing           |
| (on the front panel)            | Off            | No activity                          |
|                                 | Green          | 100 Mbps Ethernet mode               |
| LAN<br>(on each LAN port)       | Yellow         | 1000 Mbps (Gigabit) Ethernet mode    |
|                                 | Off            | No activity or 10 Mbps Ethernet mode |

## **Real Time Clock**

The embedded computer's real-time clock is powered by a lithium battery. We strongly recommend that you do **NOT** replace the lithium battery yourself. If the battery needs to be changed, contact the Moxa RMA service team at <a href="http://www.moxa.com/rma/about\_rma.aspx">http://www.moxa.com/rma/about\_rma.aspx</a>.

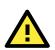

### ATTENTION

There is a risk of explosion if the wrong type of battery is used. To avoid this potential danger, always be sure to use the correct type of battery. Contact the Moxa RMA service team if you need to replace your battery.

#### Caution

There is a risk of explosion if the battery is replaced by an incorrect type. Dispose of used batteries according to the instructions on the battery.

# **Hardware Connection Description**

This chapter shows you how to connect the MC-7270-DC-CP-T to the network and to various devices.

The following topics are covered in this chapter:

- Installing the MC-7270-DC-CP-T
- Wiring Requirements
- Connecting the Power
- Grounding the MC-7270-DC-CP-T
- Connecting Data Transmission Cables
  - Connecting to the Network
  - Connecting to a Serial Device
- Connecting a PS/2 Keyboard and Mouse
- Connecting to the USB Device
- Connecting to a VGA Monitor
- Connecting to a DVI-D Monitor
- Connecting to a Speaker or a Headphone
- Installing the Removable SATA Storage Drive
- Installing the Internal SATA Storage Drive
- Upgrading the Memory Module

## Installing the MC-7270-DC-CP-T

### Wall or Cabinet Mounting

The MC-7270-DC-CP-T comes with two brackets pre-installed on both ends of the computer. Use two screws per side to attach the MC-7270-DC-CP-T to a wall or cabinet. We recommend that you use size M4 or larger screws.

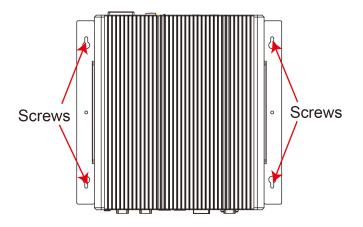

## Wiring Requirements

This section describes how to connect serial devices to the MC-7270-DC-CP-T.

You should read and follow these common safety precautions before proceeding with the installation of any electronic device:

- Use separate paths to route wiring for power and devices. If power wiring and device wiring paths must cross, make sure the wires are perpendicular at the intersection point.
- **NOTE** Do not run signal or communication wiring together with power wiring in the same wire conduit. To avoid interference, wires with different signal characteristics should be routed separately.
  - Use the type of signal transmitted through a wire to determine which wires should be kept separate. The rule of thumb is that wiring that shares similar electrical characteristics can be bundled together.
  - Keep input wiring and output wiring separate.
  - It is advisable to label the wiring to all devices in the system.

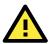

### ATTENTION

#### Safety First!

Be sure to disconnect the power cord before installing and/or wiring your MC-7270-DC-CP-T.

#### Wiring Caution!

Calculate the maximum possible current in each power wire and common wire. Observe all electrical codes dictating the maximum current allowable for each wire size. If the current goes above the maximum ratings, the wiring could overheat, causing serious damage to your equipment.

#### **Temperature Caution!**

Be careful when handling the unit. When the unit is plugged in, the internal components generate heat, and consequently the outer casing may feel hot to the touch.

## **Connecting the Power**

The MC-7270-DC-CP-T model has a 24 VDC power input (with tolerance from 18 to 30 VDC) through the terminal block. If power is supplied properly, the Power LED will light up.

For safety reasons, please use cables with the following specifications:

Wire range 14-22 AWG

## Grounding the MC-7270-DC-CP-T

Grounding and wire routing help limit the effects of noise due to electromagnetic interference (EMI). Run the ground connection from the ground screw to the grounding surface prior to connecting the power.

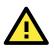

### ATTENTION

This product is intended to be mounted to a well-grounded mounting surface, such as a metal panel.

Earth Ground Wire: The figure shows the location of the earth ground on the terminal block power connector. Connect the ground wire to an appropriately grounded metal surface.

### Earth Ground Connector

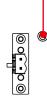

## **Connecting Data Transmission Cables**

This section describes how to connect the MC-7270-DC-CP-T computer to the network and serial devices.

### **Connecting to the Network**

Plug your network cable into the embedded computer's Ethernet port. The other end of the cable should be plugged into your Ethernet network. When the cable is properly connected, the LEDs on the embedded computer's Ethernet port will glow to indicate a valid connection.

The 10/100/1000 Mbps Ethernet LAN port uses 8-pin RJ45 connectors. The following diagram shows the pinouts for these ports.

The LED indicators on the right top and right bottom corners glow a solid green color when the cable is properly connected to a 100 Mbps Ethernet network. The LED will flash on and off when Ethernet packets are being transmitted or received. The LED indicators on the left top and left bottom corners glow a solid yellow color when the cable is properly connected to a 1000 Mbps Ethernet network. The LED will flash on and off when Ethernet packets are being transmitted or received.

|     | Pin | 10/100 Mbps | 1000 Mbps |
|-----|-----|-------------|-----------|
|     | 1   | ETx+        | TRD(0)+   |
|     | 2   | ETx-        | TRD(0)-   |
|     | 3   | ERx+        | TRD(1)+   |
| 8 1 | 4   | -           | TRD(2)+   |
|     | 5   | -           | TRD(2)-   |
|     | 6   | ERx-        | TRD(1)-   |
|     | 7   | _           | TRD(3)+   |
|     | 8   | _           | TRD(3)-   |

### **Connecting to a Serial Device**

The serial ports use DB9 connectors. COM1 and COM2 support RS-232. COM3 and COM4 support RS-232, RS-422, or RS-485. You can use the application on the product CD to configure both COM1 and COM2. For detailed instructions, refer to Appendix C. The pin assignments are shown in the following table:

| DB9 Male Port  |
|----------------|
| 1 2 3 4 5      |
| 0 0<br>6 7 8 9 |

| RS-232/422/485 Pinouts |        |         |          |          |  |
|------------------------|--------|---------|----------|----------|--|
| Pin                    | RS-232 | RS-422  | RS-485   | RS-485   |  |
| FIII                   | K3-232 | K3-422  | (4-wire) | (2-wire) |  |
| 1                      | DCD    | TxDA(-) | TxDA(-)  | _        |  |
| 2                      | RxD    | TxDB(+) | TxDB(+)  | -        |  |
| 3                      | TxD    | RxDB(+) | RxDB(+)  | DataB(+) |  |
| 4                      | DTR    | RxDA(-) | RxDA(-)  | DataA(-) |  |
| 5                      | GND    | GND     | GND      | GND      |  |
| 6                      | DSR    | -       | -        | -        |  |
| 7                      | RTS    | _       | _        | _        |  |
| 8                      | CTS    | _       | -        | _        |  |

## Connecting a PS/2 Keyboard and Mouse

Your MC-7270-DC-CP-T computer comes with 2 PS/2 mini-DIN connectors on the front panel to connect to a PS/2 keyboard and PS/2 mouse. This 6-pin mini-DIN connector has the pin assignments shown below.

#### PS/2 Connector

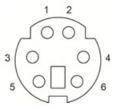

| Pin No. | Signal Definition   |  |
|---------|---------------------|--|
| 1       | PS/2 Keyboard Data  |  |
| 2       | PS/2 Mouse Data     |  |
| 3       | GND                 |  |
| 4       | VCC                 |  |
| 5       | PS/2 Keyboard Clock |  |
| 6       | PS/2 Mouse Clock    |  |

## Connecting to the USB Device

The MC-7270-DC-CP-T comes with 2 USB 2.0 hosts on the front panel, and 4 USB 2.0 hosts on the rear panel. The hosts can be used for an external flash disk or hard drive for storing large amounts of data. You can also use these USB hosts to connect to a keyboard or a mouse.

## **Connecting to a VGA Monitor**

The MC-7270-DC-CP-T comes with a D-Sub 15-pin female connector on the front panel to connect a VGA monitor. To ensure that the monitor image remains clear, be sure to tighten the monitor cable after connecting it to the MC-7270-DC-CP-T. The pin assignments of the VGA connector are shown below.

**DB15 Female Connector** 

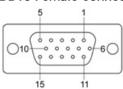

| Pin No. | Signal Definition |
|---------|-------------------|
| 1       | Red               |
| 2       | Green             |
| 3       | Blue              |
| 4       | NC                |
| 5       | GND               |
| 6       | GND               |
| 7       | GND               |
| 8       | GND               |
| 9       | VCC               |
| 10      | GND               |
| 11      | NC                |
| 12      | DDC Data          |
| 13      | HSYNC             |
| 14      | VSYNC             |
| 15      | DDC Clock         |

## **Connecting to a DVI-D Monitor**

The MC-7270-DC-CP-T computers come with two DVI-D connectors that can connect to two DVI monitors. Use the cable to connect one end to the DVI-D connector and the other end to the monitor. See the following table for DVI-D connector pin assignments.

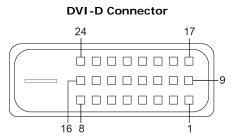

| o                       |
|-------------------------|
| Signal Definition       |
| T.M.D.S. Data2-         |
| T.M.D.S. Data2+         |
| T.M.D.S. Data2/4 Shield |
| N/C                     |
| N/C                     |
| DDC Clock               |
| DDC Data                |
| Analog Vertical Sync    |
| T.M.D.S. Data1-         |
| T.M.D.S. Data1+         |
| T.M.D.S. Data1/3 Shield |
| N/C                     |
|                         |

| Pin No. | Signal Definition                  |
|---------|------------------------------------|
| 13      | N/C                                |
| 14      | +5V Power                          |
| 15      | Ground                             |
|         | (return for +5V, HSync, and VSync) |
| 16      | Hot Plug Detect                    |
| 17      | T.M.D.S. Data0-                    |
| 18      | T.M.D.S. Data0+                    |
| 19      | T.M.D.S. Data0/5 Shield            |
| 20      | N/C                                |
| 21      | N/C                                |
| 22      | T.M.D.S. Clock Shield              |
| 23      | T.M.D.S. Clock+                    |
| 24      | T.M.D.S. Clock-                    |

## Connecting to a Speaker or a Headphone

The MC-7270-DC-CP-T comes with line-in and line-out interfaces on the rear panel for connecting a microphone and speaker or headphones.

## Installing the Removable SATA Storage Drive

The MC-7270-DC-CP-T includes a removable storage device tray on the front panel. You need to install your own storage drive. Either a SATA hard disk or solid state drive may be installed, but only an SSD will ensure full anti-vibration compliance.

To install a SATA storage device, complete the following steps:

- 1. Disconnect the MC-7270-DC-CP-T from the power source.
- 2. To remove the storage device tray, insert a hex-type screwdriver in the appropriate slot, rotate it to the left, and then move the lock towards the left so that the spring-loaded latch can be used to pull out the tray.

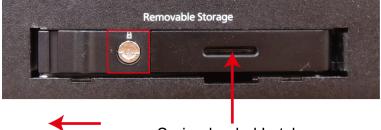

### Spring-loaded Latch

- 3. Remove the storage device tray from the slot and turn it over.
- 4. Place a disk drive into the storage device tray and install the four screws (in the hard drive installation kit) to secure the drive in the tray.

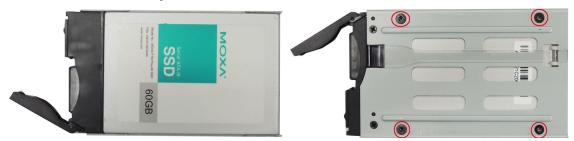

- 5. Insert the storage device tray into the slot and secure it in place by pushing in the spring-loaded latch.
- 6. Use the protection key to lock the storage device tray into place.

## Installing the Internal SATA Storage Drive

You can install a SATA storage drive in the internal SATA slot in the MC-7270-DC-CP-T. This allows you to expand the storage capacity of the MC-7270-DC-CP-T.

Before you continue, make sure that you have the storage drive expansion kit that is included your MC-7270-DC-CP-T package.

- 1. Turn off the MC-7270-DC-CP-T and disconnect it from the power source.
- 2. Turn over the MC-7270-DC-CP-T to access the slot cover.
- 3. Remove the four screws that secure the slot cover to the computer; then, remove the slot cover.

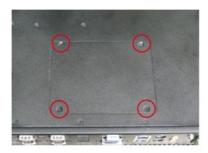

- 4. Open the storage drive expansion kit that comes with your MC-7270-DC-CP-T package and make sure that you have the following items:
  - A plastic shell
  - Five strips of foam cushions
  - Four screws
  - Two metal plates.

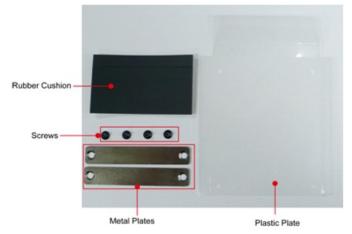

- 5. Fold the two long sides of the plastic plate upward.
- 6. Attach a foam cushion to each of the long folded sides on the plastic plate.
- Attach the third foam cushion to the side of the extended flap on the plastic plate. The following figure shows the completed plastic plate assembly.

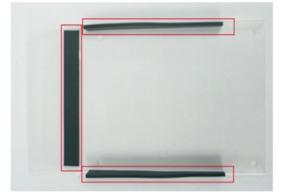

- 8. Turn the storage drive so that the SATA connector is facing you.
- 9. Place the plastic plate over the storage drive. Make sure that the switch hole cutouts on the plastic plate align with the screw holes on the storage drive.
- 10. Install the four screws to secure the metal plates on the storage drive.
- 11. Attach the two remaining foam cushions next to the metal plates on the storage drive. The following figure shows the completed storage drive assembly.

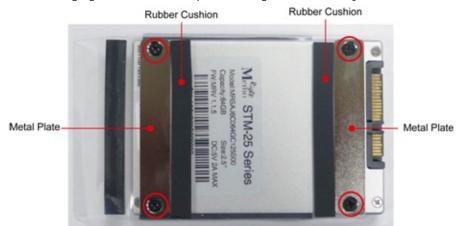

- 12. Connect the SATA cable and push the storage drive completely into the expansion slot. The attached foam cushions help the storage drive to fit snuggly in the expansion slot.
- **NOTE** If the storage drive does not fit snuggly in the expansion slot, you can add extra padding using non-volatile materials (for example, rubber pad or sponge).

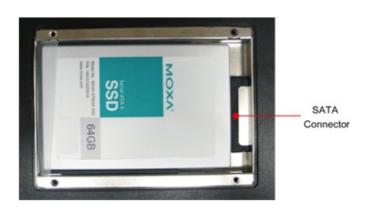

13. Reinstall the slot cover over the expansion slot on the computer.

## **Upgrading the Memory Module**

The MC-7270-DC-CP-T comes with 4 GB DDR3 SDRAMs pre-installed, and supports up to a maximum of 16 GB DDR3/DDR3L SDRAM.

To upgrade the memory module, complete the following steps:

- 1. Remove the removable storage tray on the front panel.
- 2. Remove all the screws on the back cover of the computer.

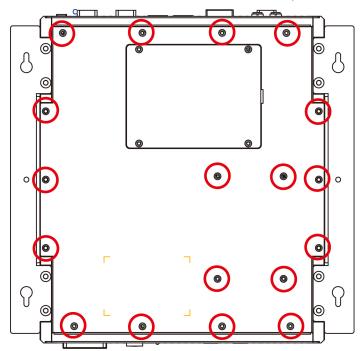

3. Remove the bottom cover. Then, remove the four screws from the storage tray cover.

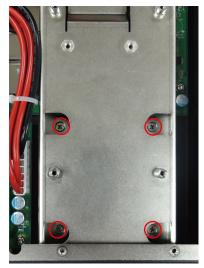

4. When finished, remove the storage tray cover to expose the memory module.

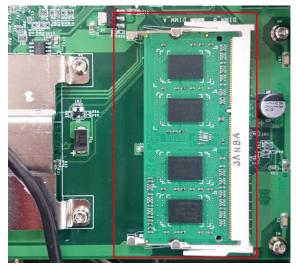

5. There are two latches, one on either side of the memory module. Push the latches outward to release the memory module. The memory module automatically pops out. Gently remove the memory module.

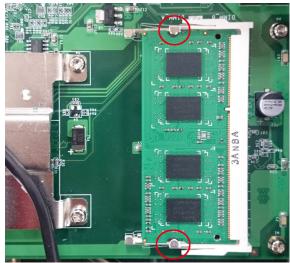

- 6. Remove a new memory module from its protective packaging.
- Align the connectors on the memory module with the connectors on the slot and carefully slide the module into the slot at an angle; then, push it downwards.
   Make sure that the latches firmly engage the memory module to secure it in place.
- 8. After you have installed the new memory module, re-install the hardware components that you have removed in steps 1 to 4.

This chapter describes the BIOS settings of the MC-7270-DC-CP-T computer. The BIOS is a set of input/output control routines for peripherals. The BIOS is used to initialize basic peripherals and helps boot the operating system before the operating system is loaded. The BIOS setup allows the user to modify the system configurations of these basic input/output peripherals. All of the configurations will be stored in the battery backed up in CMOS RAM, which retains the system information after system reboots or the power is removed.

The following topics are covered in this chapter:

#### Entering the BIOS Setup Utility

- Main Information
- Advanced Settings
- Boot Configuration
- Peripherals Configuration
- > HDC Configuration: Storage Device BIOS Settings
- Video Configuration
- Chipset Configuration
- ➢ Hardware Monitor

#### Security Settings

Set Supervisor Password

#### Power Settings

#### Boot Settings

- Boot Type
- PXE Boot to LAN
- Add Boot Options
- USB Boot
- ➢ EFI Device First
- Boot Delay Time
- Legacy

#### Exit Settings

- Exit Saving Changes
- Save Change Without Exit
- Exit Discarding Changes
- Load Optimal Defaults
- Load Custom Defaults
- Save Custom Defaults
- Discard Changes

#### Upgrading the BIOS

## **Entering the BIOS Setup Utility**

To enter the BIOS setup utility, press the "F2" key while the system is booting up. The main **BIOS Setup** screen will appear. Select **SCU** to enter the **BIOS configuration**.

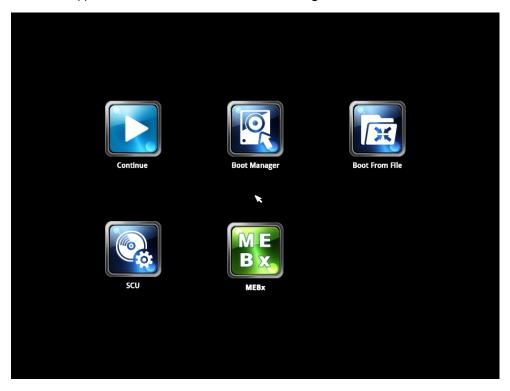

A basic description of each function key is listed at the bottom of the screen. Refer to these descriptions to learn how to scroll about the screen, how to select by pressing "Enter," and how to use the other hot keys listed below.

#### F1: General Help

F5/F6: Change Values

F9: Setup Defaults

F10: Save and Exit

ESC: Exit

## Main Information

The Main screen provides system information, including the model name, BIOS version, and CPU type. You can view basic system hardware information on this page.

|                                                                                                    |                                                                                                    | Setup Utility                 | Rev. 3.7                                                                                                    |
|----------------------------------------------------------------------------------------------------|----------------------------------------------------------------------------------------------------|-------------------------------|----------------------------------------------------------------------------------------------------|
| Main Advanced Security P                                                                                                    | ower Boot Exit                                                                                                    |                               |                                                                                                    |
| HODEL NAHE<br>BIOS Version<br>Processor Type<br>System Bus Speed<br>Cache RAH<br>Total Henory Speed<br>Channel A<br>SODIHH O<br>Channel B<br>SODIHH O<br>System Tine<br>System Date | HC-7200<br>V1.10S04<br>Intel(R) Core(TH) 13<br>100 HHz<br>1333 HHz<br>256 KB<br>2048 HB<br>[Not Installed]<br>2048 HB<br>[18:28:03]<br>[08/13/2014] | 3-3120ME CPU @ 2.40GHz 2      | his is the help for the hour, minute,<br>econd field. Valid range is from 0 to<br>3, 0 to 59, 0 to 59. INCREASE/REDUCE : +<br>~ |
|                                                                                                    |                                                                                                    | ange Values<br>lect ► SubMenu | F9 Setup Defaults<br>F10 Save and Exit                                                                                          |

## **Advanced Settings**

Use the Advanced screen to configure advanced device settings (for example, boot settings).

| Main <mark>Advanced</mark> Sec                                                                                                    | urity Power           | Boot Exi | InsydeH20 Setup Utility<br>it                  |                                        | Rev. 3.7 |
|----------------------------------------------------------------------------------------------------|-----------------------|----------|------------------------------------------------|----------------------------------------|----------|
| Hain Advanced Sec<br>+Boot Configuration<br>+Peripheral Configur<br>HDC Configuration<br>>Video Configuration<br>+Chipset Configuration<br>Hardware Honitor | ation                 | Boot Exi |                                                | Configures Boot Settings.              |          |
| ⊡ Help<br>sc Exit                                                                                                    | 14 Select<br>↔ Select |          | F5/F6 Change Values<br>Enter Select ► Subtlenu | F9 Setup Defaults<br>F10 Save and Exit |          |

## **Boot Configuration**

This screen allows you to configure the Numlock state.

| Advanced Advanced                 | InsydeH20 Setu | p Utility              | Rev. 3.     |
|-----------------------------------|----------------|------------------------|-------------|
| Boot Configuration                |                | Selects Power-on state | for Numlock |
| lumlock                           | <0n>           |                        |             |
|                                   |                |                        |             |
|                                   |                |                        |             |
|                                   |                |                        |             |
|                                   |                |                        |             |
|                                   |                |                        |             |
|                                   |                |                        |             |
|                                   |                |                        |             |
|                                   |                |                        |             |
|                                   |                |                        |             |
|                                   |                |                        |             |
|                                   |                |                        |             |
|                                   |                |                        |             |
|                                   |                |                        |             |
|                                   |                |                        |             |
| Help î↓ Select<br>c Exit ↔ Select |                |                        |             |

Option: On (default), Off.

## **Peripherals Configuration**

This item allows you to configure the parallel port.

| Advanced                |                               | InsydeH20 Setup Utility                       |                                        | Rev. 3.7 |
|-------------------------|-------------------------------|-----------------------------------------------|----------------------------------------|----------|
| Peripheral Configuratio | n                             |                                               | Configure Parallel port                |          |
| Parallel Port<br>Mode   |                               | 78/ IRQ7><br>PP>                              |                                        |          |
|                         |                               |                                               |                                        |          |
|                         |                               |                                               |                                        |          |
|                         |                               |                                               |                                        |          |
|                         |                               |                                               |                                        |          |
|                         |                               |                                               |                                        |          |
|                         | î↓Select Item<br>↔Select Menu | F5/F6 Change Values<br>Enter Select ▶ SubMenu | F9 Setup Defaults<br>F10 Save and Exit |          |

### **Parallel Port**

This item allows you to configure the parallel port.

Options: 378/IRQ7 (default), Disabled

### Mode

This setting allows you to configure the mode for the parallel port.

Options: SPP (default), EPP, ECP, EPP+ECP

## HDC Configuration: Storage Device BIOS Settings

The HDC configuration section is where the BIOS settings for all storage devices are configured. There are three basic operation modes for storage drives: IDE, AHCI, and RAID. Most current systems will use AHCI or RAID mode.

IDE mode is configured by default; it is included for legacy operating systems that do not support SATA. AHCI is available for systems that want to use full SATA capabilities, but with only a single drive, or dual independent drives. RAID mode is available for systems that wish to configure two or more SATA drives in a RAID array.

### HDC Configure As: Host Drive Controller Configuration

The host drive controller can be configured for IDE (legacy default), AHCI, or RAID mode (Options: IDE (default), AHCI, RAID). When the legacy IDE mode is selected, the following screen will appear.

| Advanced                                                                             |                                                                                 | InsydeH20 Setup Utility                       | Rev. 3.7                               |
|--------------------------------------------------------------------------------------|---------------------------------------------------------------------------------|-----------------------------------------------|----------------------------------------|
| HDC Configuration                                                                    |                                                                                 |                                               | Set Harddisk Controller Configure Type |
| HDC Configure As                                                                     |                                                                                 |                                               |                                        |
| ▶Serial ATA Port 0<br>▶Serial ATA Port 1<br>▶Serial ATA Port 2<br>▶Serial ATA Port 3 | [Not Installed]<br>[Not Installed]<br>[Not Installed]<br>[646B SATA Flash Driv] |                                               |                                        |
| =1 Help<br>Esc Exit                                                                  | 11 Select Item<br>↔ Select Henu                                                 | F5/F6 Change Values<br>Enter Select ► SubHenu | F9 Setup Defaults<br>F10 Save and Exit |

For normal SATA functionality, select AHCI. When this option is selected, AHCI SALP (Support Aggressive Link Power Management) may be enabled. The four SATA interfaces (0–3) will be highlighted; only the first two SATA ports are enabled by default, with port 0 enabling the removable drive tray on the front panel, and port 1 enabling the drive expansion slot accessed through the bottom panel. The figure below displays the AHCI configuration screen:

|                                            |                 | InsydeH20 Setup Utility                                | Rev. 3.7                               |
|--------------------------------------------|-----------------|--------------------------------------------------------|----------------------------------------|
| Advanced                                   |                 |                                                        |                                        |
| HDC Configuration                          |                 |                                                        | Set Harddisk Controller Configure Type |
| HDC Configure As                           |                 | <ahc l=""></ahc>                                       |                                        |
| AHCT SALP                                  |                 | <enabled></enabled>                                    |                                        |
| SATA Port O HotPlug<br>SATA Port 1 HotPlug |                 | <pre><disabled> <disabled></disabled></disabled></pre> |                                        |
| SATA Port 2 HotPlug                        |                 | <disabled></disabled>                                  |                                        |
| SATA Port 3 HotPlug                        |                 | <disabled></disabled>                                  |                                        |
| ⊳Serial ATA Port O                         | [Not Installed] |                                                        |                                        |
| ⊳Serial ATA Port 1                         | [Not Installed] |                                                        |                                        |
| Serial ATA Port 2                          | [Not Installed] |                                                        |                                        |
| ⊳Serial ATA Port 3                         | [Not Installed] |                                                        |                                        |
|                                            |                 |                                                        |                                        |
|                                            |                 |                                                        |                                        |
|                                            |                 |                                                        |                                        |
|                                            |                 |                                                        |                                        |
|                                            |                 |                                                        |                                        |
|                                            |                 |                                                        |                                        |
|                                            |                 |                                                        |                                        |
|                                            |                 |                                                        |                                        |
|                                            |                 |                                                        |                                        |
|                                            |                 |                                                        |                                        |
|                                            |                 |                                                        |                                        |
|                                            |                 |                                                        |                                        |
|                                            |                 |                                                        |                                        |
|                                            |                 |                                                        |                                        |
|                                            |                 |                                                        |                                        |
|                                            |                 |                                                        |                                        |
|                                            |                 |                                                        |                                        |
|                                            |                 |                                                        |                                        |
| Help                                       | ↑↓ Select Item  | F5/F6 Change Values                                    | F9 Setup Defaults                      |
| c Exit                                     | 😝 Select Menu   | Enter Select 🕨 SubMenu                                 | F10 Save and Exit                      |

To enable a RAID array, two SATA storage drives must be installed on the first two ports. AHCI SALP may also be enabled from the RAID screen.

|                                                                                                    | InsydeH20 Setup Utility                                                                                                    | Rev. 3.7                               |
|----------------------------------------------------------------------------------------------------|----------------------------------------------------------------------------------------------------|----------------------------------------|
| Advanced                                                                                                    |                                                                                                    |                                        |
| HDC Configuration                                                                                                    |                                                                                                    | Set Harddisk Controller Configure Type |
| HDC Configure As<br>▶Software Feature Mask Configuration<br>AHCI SALP<br>SATA Port 0 HotPlug<br>SATA Port 1 HotPlug<br>SATA Port 2 HotPlug<br>SATA Port 3 HotPlug | <ra id=""><br/><enabled><br/><d isabled=""><br/><d isabled=""></d></d></enabled></ra> |                                        |
| ▶Serial ATA Port 0 [Not Installed]<br>▶Serial ATA Port 1 [Not Installed]<br>▶Serial ATA Port 2 [Not Installed]<br>▶Serial ATA Port 3 [Not Installed]              |                                                                                                    |                                        |
| L<br>F1 Help                                                                                                    | F5/F6 Change Values<br>Enter Select ► SubMenu                                                                                                    | F9 Setup Defaults<br>F10 Save and Exit |

The Software Feature Mask Configuration will appear as below.

|                                                                                           | InsydeH20                                                                                                    | Setup Utility    | Rev. 3.7                  |
|-------------------------------------------------------------------------------------------|----------------------------------------------------------------------------------------------------|------------------|---------------------------|
| Advanced<br>Software Feature Mask Configur                                                | ation                                                                                                    | Enable/Disable F | XAIDO feature.            |
| RAIDO<br>RAIDI<br>RAIDIO<br>RAID5<br>Intel Rapid Recovery Technolog<br>OROM UI and BANNER | <enable><br/><enable><br/><enable><br/>(Enable&gt;<br/>(Chable&gt;<br/><enable><br/><enable></enable></enable></enable></enable></enable> |                  |                           |
| L<br>F1 Help                                                                              |                                                                                                    |                  | up Defaults<br>e and Exit |

**RAID 0** is a simple striping of information across two drives. It offers marginal improvements in access times for substantial sacrifices in system reliability.

**RAID 1** offers full data redundancy across two drives, providing significant improvements in data security and system reliability.

**RAID 10** offers the best of both **RAID 0** and **RAID 1**, using four drives to give moderate improvements in disk access times, but with full mirroring of each drive on two more backup drives to provide full data redundancy and backup.

**RAID 5** is a three-disk-or-more array where data is striped and parity is distributed and reduplicated across all drives. This enables the array to sustain the failure of one of the drives without the loss of any data, and without the array going down. However, with the loss of any single drive the array performance will decrease. Also, when configuring a **RAID 5** architecture, be aware of the potential for encountering the RAID 5 write hole problem, and take precautions against it.

### AHCI SALP

This item allows you to enable aggressive "Supports Aggressive Link Power" (SALP) management in AHCI. SALP enables the host bus adapter to conserve power by directly detecting when a SATA drive is no longer processing information and then immediately shifting it into suspended or sleep modes without waiting for software processes to initiate power-down processes.

Options: Enabled (default), Disabled

### SATA Ports 0 to 3—HotPlug

This item allows you to enable/disable hotplug functionality (the ability to remove the drive while the computer is running) of installed storage drives.

Options: Disable (default), Enabled

### Serial ATA Port 0 to 3

This setting allows you to configure the type of the storage drive installed in the computer. Only the first two ports (ports 0 and 1) will be available for use: port 0 represents the removable drive tray on the front panel, while port 1 represents the drive expansion slot accessed from the bottom panel.

Options: Auto (default), User Defined

## **Video Configuration**

This item allows you to configure the integrated graphics device (IGD) for things like memory allocation (DVMT) and monitor types ("Boot Type").

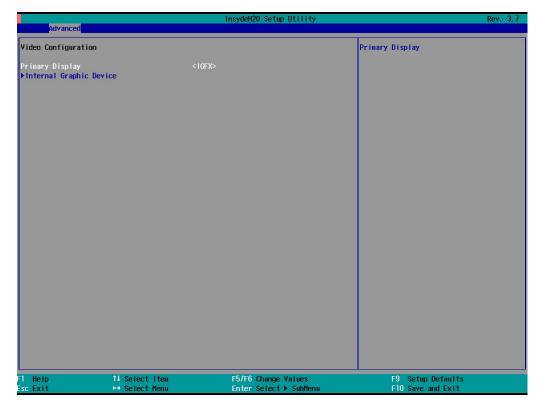

### IGD—DVMT Pre-Allocated

Options: 64 MB (default), 32 MB, 96 MB, 128 MB, 256 MB, 512 MB

From Intel: DVMT is a BIOS solution where "the optimum amount of memory is dynamically allocated and de-allocated as needed for balanced graphics and system performance, through Intel® Direct AGP and a highly efficient memory utilization scheme. DVMT ensures the most efficient use of available system memory resources for maximum 2D/3D graphics performance."

This item allows you to configure pre-allocated memory capacity for the IGD. Pre-allocated graphics memory is invisible to the operating system.

### IGD—DVMT Size

This item allows you to configure the maximum amount of memory DVMT will use when allocating additional memory for the internal graphics device.

Options: 256 MB (default), 128 MB, Max.

### IGD—Boot Type

This item allows you to select the video device that will be activated during POST.

Options: VBIOS Default (default), VGA, DVI-D1, DVI-D2

## **Chipset Configuration**

This item allows you to configure the chipset settings.

| Advanced                                                                                       | InsydeH20 Setup Utility            | Rev. 3.7                               |
|------------------------------------------------------------------------------------------------|------------------------------------|----------------------------------------|
| Chipset Configuration                                                                          |                                    | Check to enable VT-d function on MCH   |
| Setup Warning:<br>Setting items on this screen to inco<br>may cause your system to malfunction |                                    |                                        |
| VI-d<br>Power ON after Power Fail                                                              | <enabled><br/>&lt;0N&gt;</enabled> |                                        |
|                                                                                                |                                    |                                        |
|                                                                                                |                                    |                                        |
|                                                                                                |                                    |                                        |
|                                                                                                | EF IFG Channel III I and           |                                        |
| Help 1↓ Select It<br>c Exit ↔ Select Mer                                                       |                                    | F9 Setup Defaults<br>F10 Save and Exit |

### VT-d

This item allows you to enable/disable the VT-d function.

Options: Enable (default), Disable

### **Power ON after Power Fail**

This item allows you to enable/disable power to automatically powering up after a system crash.

Options: ON (default), OFF, Last State

## Hardware Monitor

This item allows you to view stats like CPU and system temperature, voltage levels, and other chipset information.

| Advanced                                                                                              |                                | InsydeH20 Setup Utility                                   | Rev. 3.7                               |
|----------------------------------------------------------------------------------------------------|--------------------------------|-----------------------------------------------------------|----------------------------------------|
| Hardware Monitor                                                                                      |                                |                                                           |                                        |
| Voltage<br>V_CPU (V)<br>V_DDR (V)<br>V5.0 (V)<br>Temperature<br>System Temperature<br>CPU Temperature |                                | 1.008 V<br>1.504 V<br>5.344 V<br>35°C/ 95°F<br>37°C/ 98°F |                                        |
| F1 Help<br>Esc Exit                                                                                   | î↓Select Item<br>↔ Select Menu | F5/F6 Change Values<br>Enter Select ▶ SubHenu             | F9 Setup Defaults<br>F10 Save and Exit |

## **Security Settings**

The section allows users to configure security settings with supervisor password and user password.

|                                     | In              | sydeH20 Setup Utility  | Rev. 3.                                                                                         |
|-------------------------------------|-----------------|------------------------|-------------------------------------------------------------------------------------------------|
| Main Advanced <mark>Security</mark> | Power Boot Exit |                        |                                                                                                 |
| upervisor Password                  | Not Install     | ed I                   | nstall or Change the password and the<br>ength of password must be greater tha<br>ne character. |
| et Supervisor Password              |                 | U C                    |                                                                                                 |
|                                     |                 |                        |                                                                                                 |
|                                     |                 |                        |                                                                                                 |
|                                     |                 |                        |                                                                                                 |
|                                     |                 |                        |                                                                                                 |
|                                     |                 |                        |                                                                                                 |
|                                     |                 |                        |                                                                                                 |
|                                     |                 |                        |                                                                                                 |
|                                     |                 |                        |                                                                                                 |
|                                     |                 |                        |                                                                                                 |
|                                     |                 |                        |                                                                                                 |
|                                     |                 |                        |                                                                                                 |
|                                     |                 |                        |                                                                                                 |
|                                     |                 |                        |                                                                                                 |
|                                     |                 |                        |                                                                                                 |
|                                     |                 |                        |                                                                                                 |
|                                     |                 |                        |                                                                                                 |
|                                     |                 |                        |                                                                                                 |
|                                     |                 |                        |                                                                                                 |
|                                     |                 |                        |                                                                                                 |
|                                     |                 |                        |                                                                                                 |
|                                     |                 |                        |                                                                                                 |
| Help 14                             | Select Item     | F5/F6 Change Values    | F9 Setup Defaults                                                                               |
|                                     |                 | Enter Select ► SubMenu | F10 Save and Exit                                                                               |

### Set Supervisor Password

This item allows you set the supervisor password. Select and then enter the password, and then confirm the password again.

To cancel the password, enter Set Supervisor Password item, and then enter the old password. Leave the new password fields blank, and then press enter.

## **Power Settings**

The section allows users to configure power settings.

| Main Advanced                                  | Security Power            | InsydeH20 Se<br>Root Exit                                                                                   | etup Utility                     | Rev. 3.7                         |
|------------------------------------------------|---------------------------|----------------------------------------------------------------------------------------------------|----------------------------------|----------------------------------|
| Auto Boot Up<br>Auto Wake on S5<br>Wake on LAN |                           | <d i="" led="" sab=""><br/><d i="" led="" sab=""><br/><enab led=""><br/><enab led=""></enab></enab></d></d> | System will au<br>Boot Up Wait T | to boot up after shutdown<br>ime |
| F1 Help<br>Esc Exit                            | t∔ Select I<br>↔ Select M |                                                                                                    |                                  | tup Defaults<br>ve and Exit      |

### Auto Boot Up

Enabling this function will cause the system to boot up automatically after the system has entered S5 for 1 minute.

### Auto Wake on S5

Sets the RTC time to wake up the system.

### Wake on LAN

Enables remote wake up by LAN magic-packet.

## **Boot Settings**

The section allows users to configure boot settings.

|                                                                                                    |                       | In                                                                                                    | sydeH20 Setup Utility                         |                                                     | Rev. 3.7 |
|----------------------------------------------------------------------------------------------------|-----------------------|----------------------------------------------------------------------------------------------------|-----------------------------------------------|-----------------------------------------------------|----------|
| Main Advanced                                                                                       | Security Power        | Boot Exit                                                                                                    |                                               |                                                     |          |
| Boot Type<br>PXE Boot to LAN<br>Add Boot Options<br>USB Boot<br>EFI Device First<br>Boot Delay Time |                       | <dual boot<br=""><disabled><br/><last><br/><enabled><br/><disabled><br/><o second=""></o></disabled></enabled></last></disabled></dual> |                                               | Select boot type to Dual type,<br>type or UEFI type | Legacy   |
| ₽Legacy                                                                                             |                       |                                                                                                    |                                               |                                                     |          |
| F1 Help<br>Esc Exit                                                                                 | †↓ Select<br>↔ Select |                                                                                                    | =5/F6 Change Values<br>Enter Select ► SubMenu | F9 Setup Defaults<br>F10 Save and Exit              |          |

## **Boot Type**

This function sets the system OS to boot from EFI or Legacy.

Options: Dual Boot Type (Default), Legacy Boot Type, UEFI Boot Type

### **PXE Boot to LAN**

This item allows you to enable/disable the PXE boot to LAN function.

Options: Disabled (default), Enabled

### **Add Boot Options**

This item allows you to add a boot entry when system detects a new boot device.

Options: Last (default), First

### **USB Boot**

This item allows you to enable/disable USB boot function. Options: Enabled (default), Disabled

### **EFI Device First**

Sets the EFI device boot priority.

Options: Disabled (default)

4-12

### **Boot Delay Time**

Sets the BIOS boot delay time for information checking.

Options: 0 sec (default), 3 sec, 5 sec, 10 sec

## Legacy

### Normal Boot Menu

This item allows you to configure the boot menu.

Options: Normal (default), Advance

### **Boot Type Order**

This item allows you to select the boot order. Use F5/F6 to change values. Options: Hard Disk Drive (default), CD/DVD-ROM Drive, USB, LAN

### Hard Disk Drive

This item allows you to view the hard disk drive installed in the computer.

## **Exit Settings**

The section allows users to exit the BIOS environment.

| Main Advanced S                                                                                                    | Security Power                         | InsydeH20 Setup Utility                       | Rev. 3.7                                 |
|----------------------------------------------------------------------------------------------------|----------------------------------------|-----------------------------------------------|------------------------------------------|
| Exit Saving Change<br>Save Change Withou<br>Exit Discarding C<br>Load Optimal Defa<br>Load Custom Defau<br>Save Custom Defau<br>Discard Changes | es<br>it Exit<br>nanges<br>ilts<br>lts |                                               | Exit system setup and save your changes. |
| F1 Help<br>Esc Exit                                                                                                    | 1↓ Select I<br>↔ Select M              | F5/F6 Change Values<br>Enter Select ► SubMenu | F9 Setup Defaults<br>F10 Save and Exit   |

### **Exit Saving Changes**

This item allows you to exit the BIOS environment and save the values you have just configured.

Options: Yes (default), No

### Save Change Without Exit

This item allows you to save changes without exiting the BIOS environment.

Options: Yes (default), No

### Exit Discarding Changes

This item allows you to exit without saving any changes that might have been made to the BIOS.

Options: Yes (default), No

### Load Optimal Defaults

This item allows you to revert to the factory default BIOS values.

Options: Yes (default), No

### Load Custom Defaults

This item allows you to load custom default values for the BIOS settings.

Options: Yes (default), No

### Save Custom Defaults

This item allows you to save the current BIOS values as a "custom default" that can be reverted to at any time with the "load custom defaults" selection just above.

Options: Yes (default), No

### **Discard Changes**

This item allows you to discard all settings you have just configured.

Options: Yes (default), No

## Upgrading the BIOS

This section describes how to upgrade the BIOS. However, please note that it is easy to permanently damage the computer when upgrading the BIOS. We strongly recommend that you contact Moxa's technical support staff for assistance in order to obtain all necessary tools and the most current advice before attempting to upgrade the BIOS on any Moxa device.

#### Step 1: Create a Bootable USB Disk

Before upgrading the BIOS every user should first create a bootable USB RAM drive as a system rescue device. A useful software suite for building USB RAM drives can be found by searching for Rufus, which can then be downloaded and used to create a bootable RAM drive. Take the following steps to create a bootable USB disk by using Rufus.

- 1. Start Rufus and select the USB device that you want to use as a bootable disk from the Device drop-down list.
- Select MBR partition scheme for BIOS or UEFI computers to boot from a legacy BIOS or UEFI.
- Select FAT (Default) from File system drop-down list.
- 4. Select 16 kilobytes (Default) for Cluster size.
- 5. Enter a drive name under New volume label.
- Check Quick format, Create a bootable disk using FreeDOS, and Create extended label and icon files.
- Click Start to format and create the bootable USB drive.

| Rufus v1.3.4.270                                                                   | × |
|------------------------------------------------------------------------------------|---|
| Device                                                                             |   |
| BIOS (F:)                                                                          | - |
| Partition scheme and target system type                                            |   |
| MBR partition scheme for BIOS or UEFI computers                                    | - |
| File system                                                                        |   |
| FAT (Default)                                                                      |   |
| Cluster size                                                                       |   |
| 16 kilobytes (Default) 🗸 🗸 🗸                                                       |   |
| New volume label                                                                   |   |
| BIOS                                                                               |   |
| Format Options  Format Options Check device for bad blocks:  Passes V Quick format |   |
| Create a bootable disk using: FreeDOS V                                            |   |
|                                                                                    | ) |
| About Log Start Close                                                              | ] |
| i devices found.                                                                   |   |
|                                                                                    |   |

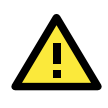

### ATTENTION

We suggest you use a USB drive with under 2 GB in disk space, as larger USB drives may not support the FAT file format and consequently fail to boot.

### Step 2: Prepare the Upgrade File

You must use the BIOS upgrade installation file to upgrade the BIOS. Contact Moxa's technical support department for assistance.

- 1. Get the BIOS upgrade installation file. The file name should have the following format: **MC72xxSxx.exe** (xx refers to version numbers).
- 2. Copy the file to the Bootable USB Disk.

#### Step 3: Run the upgrade program on the MC-7270-DC-CP-T Computer

- 1. Reboot the computer, and press F2 during the startup process and select the Boot Manager
- 2. Select USB Disk as the first boot source, and then press Enter to continue.

| Boot Manager                                                                        |  |  |
|-------------------------------------------------------------------------------------|--|--|
| Boot Option Menu                                                                    |  |  |
| MOXA SSD                                                                            |  |  |
| Generic USB Rash Disk                                                               |  |  |
| $\uparrow$ and $\downarrow$ to change option, ENTER to select an optin, ESC to exit |  |  |
|                                                                                     |  |  |
|                                                                                     |  |  |
|                                                                                     |  |  |
|                                                                                     |  |  |
|                                                                                     |  |  |

3. When the computer finishes booting up, a DOS screen will appear. Go to the directory where the upgrade file is located. For example, if the upgrade file is stored in the MC\_7270 folder, type cd MC\_7270.

 $C:\ MC_7270$ 

4. Run the upgrade program by typing MC7270S03.exe. The upgrade filename may vary depending on the version.

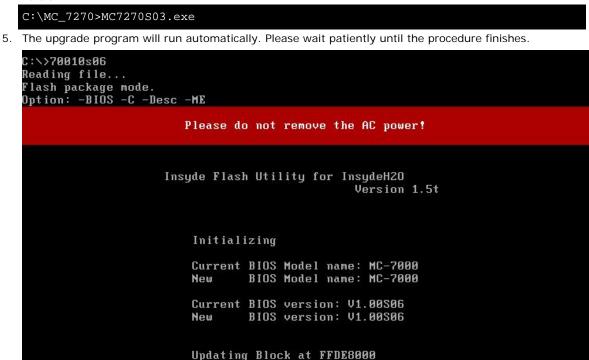

6. When the upgrade is complete, the computer will automatically reboot. You may check the BIOS version on the Main page of the BIOS Setup. The following figure shows an example. (Note: The actual BIOS version depends on which version you used.)

MODEL NAME BIOS Version Processor Type MC-7200 V1.10S04 Intel(R) Core(TM) i7 CPU 3555LE @2.40GHz

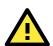

### ATTENTION

Do NOT switch off the power supply during the BIOS upgrade, since doing so may cause the system to crash.

Α

# **Regulatory Approval Statement**

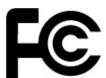

This device complies with part 15 of the FCC Rules. Operation is subject to the following two conditions: (1) This device may not cause harmful interference, and (2) this device must accept any interference received, including interference that may cause undesired operation.

**<u>Class A:</u>** FCC Warning! This equipment has been tested and found to comply with the limits for a Class A digital device, pursuant to part 15 of the FCC Rules. These limits are designed to provide reasonable protection against harmful interference when the equipment is operated in a commercial environment. This equipment generates, uses, and can radiate radio frequency energy and, if not installed and used in accordance with the instruction manual, may cause harmful interference to radio communications. Operation of this equipment in a residential area is likely to cause harmful interference in which case the user will be required to correct the interference at his own expense.

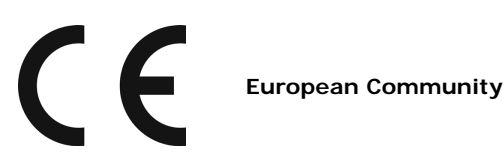

#### Warning:

This is a class A product. In a domestic environment this product may cause radio interference in which case the user may be required to take adequate measures.

# **Adjusting the Audio Mixer Function**

This chapter describes how to adjust the audio settings for the MC-7270-DC-CP-T's Mixer function under the Windows XP and Windows XP Embedded operating systems.

Since the Mixer function is enabled by default, you need modify the default settings of the Realtek audio device so that sounds picked up from the microphone will not be recorded. Follow the steps below to do this:

1. Right-click the volume icon and select Open Volume Control.

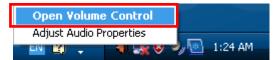

2. Select Properties.

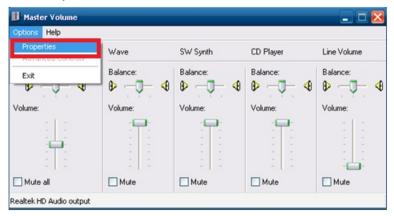

3. Select **Realtek HD Audio I nput** from the Mixer device drop-down list, and check **Stereo Mix**. Click **OK** to continue.

| Properties         |                                      |               | ? 🔀    |
|--------------------|--------------------------------------|---------------|--------|
| <u>M</u> ixer devi | ce: Realtek H                        | D Audio Input | ~      |
| Adjust v           | olume for                            |               |        |
| O <u>P</u> layb    | pack                                 |               |        |
| <u>⊚ R</u> eco     | ording                               |               |        |
| O <u>O</u> the     | r 🗌                                  |               |        |
| 1                  | following volume<br>Volume<br>eo Mix |               |        |
| < ]                | Ш                                    |               |        |
|                    |                                      |               | Cancel |

4. Uncheck the Select checkbox under Stereo Mix and check the Select checkbox under Mix Volume to complete the configuration.

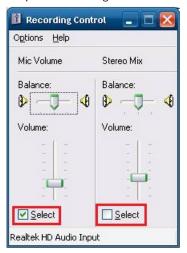

# **Configuring the Serial Ports**

This chapter shows how to configure the 3-mode serial ports, COM3 and COM4, using the application on the product CD. The path to the application is **<Software DVD>\MC-7270-DC-CP-T\utility\mxsif** 

## How to Install the Application

 Double click the utility Mxsp\_MC-7200\_1.0\_x64\_Setup. When the following setup message appears, click Next > to proceed.

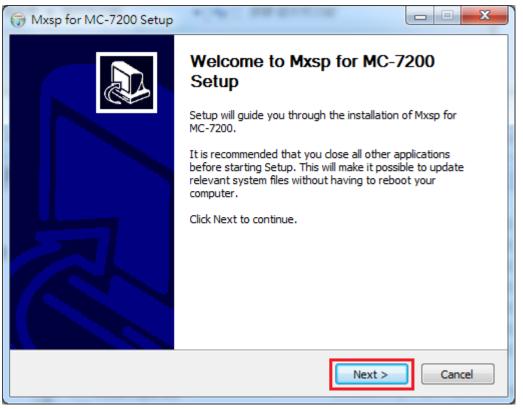

2. Select Install for anyone using this computer or Install just for me and then click Next > to proceed.

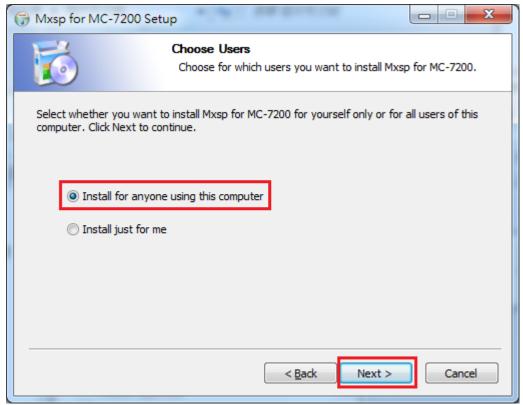

3. Specify which folder on this computer you would like the application to be installed in, and then click **Install**.

| T Mxsp for MC-7200 Setup                                                                                                    | x       |
|----------------------------------------------------------------------------------------------------|---------|
| Choose Install Location<br>Choose the folder in which to install Mxsp for MC-7200.                                                                                           |         |
| Setup will install Mxsp for MC-7200 in the following folder. To install in a different folder,<br>Browse and select another folder. Click Install to start the installation. | , click |
| Destination Folder           C:\Program Files\Moxa\Mxsp         Browse                                                                                                    |         |
| Space required: 78.0KB<br>Space available: 11.2GB                                                                                                    |         |
| < <u>B</u> ack Install Ca                                                                                                    | ancel   |

4. Click Finish to complete the installation process.

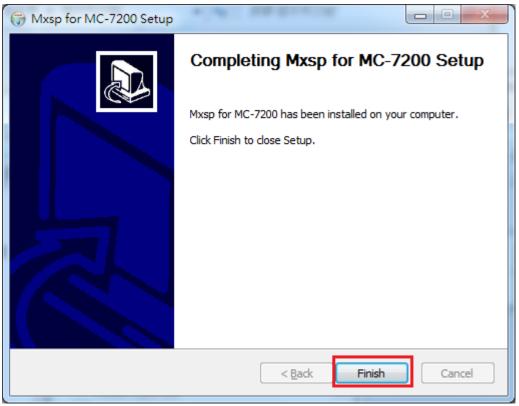

# How to Use the "mxSerialInterface" Utility

1. Double click the **mxSerialInterface** icon.

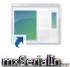

2. The application UI will appear as shown below.

3. Select COM3 or COM4 from the Port drop-down menu.

| Set seria | linterface   |
|-----------|--------------|
| Port:     | Сом4 -       |
| Mode:     | COM3<br>COM4 |
|           | OK Cancel    |

4. Select "RS232", "RS485 2 wires", or "RS422/RS485 4 wires" from the Mode drop-down menu.

| Set serial | interface                                       |   |
|------------|-------------------------------------------------|---|
| Port:      | COM4 👻                                          |   |
| Mode:      | RS232 🗸                                         |   |
| 0          | RS232<br>RS485 2 wires<br>RS422 / RS485 4 wires | b |
|            |                                                 |   |

5. For example, if you select "COM4" and "RS232" and then click **OK**, you can use COM4 as an RS-232 serial port.